# アプリでレッスン予約の仕方

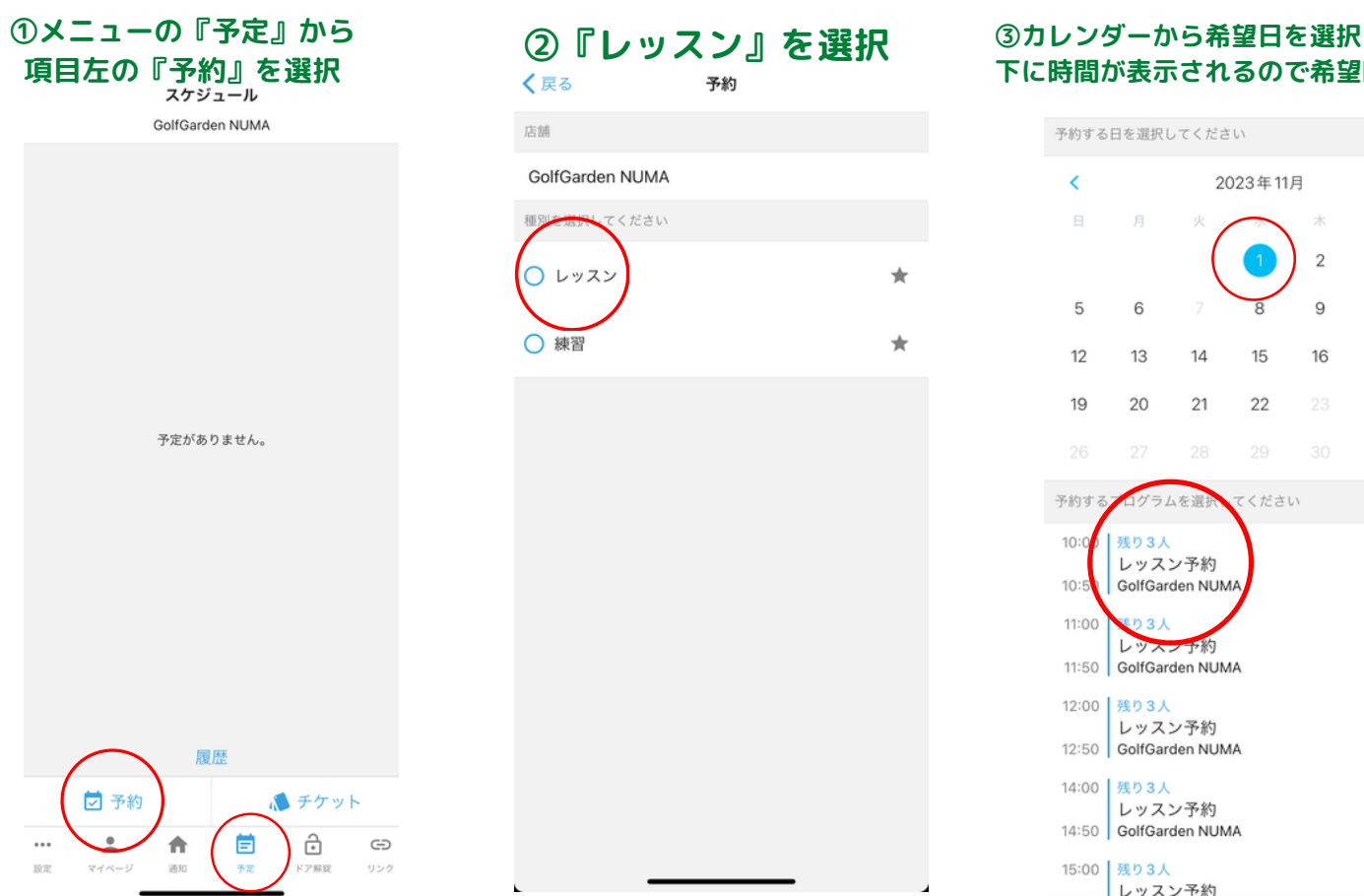

店鋪

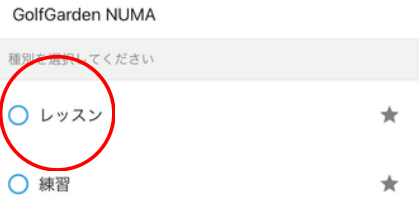

## **④『予約する』ボタンを押す レッスンチケットを使い予約 チケットがない場合は別ページから購入**

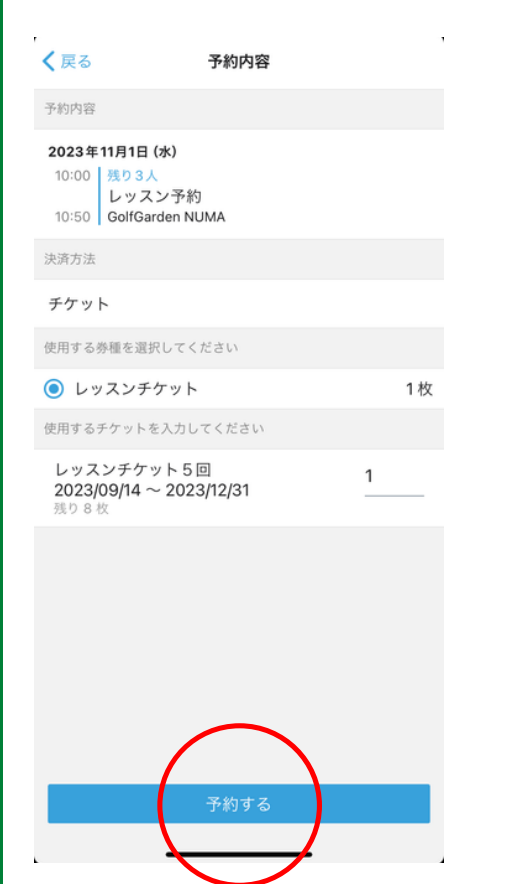

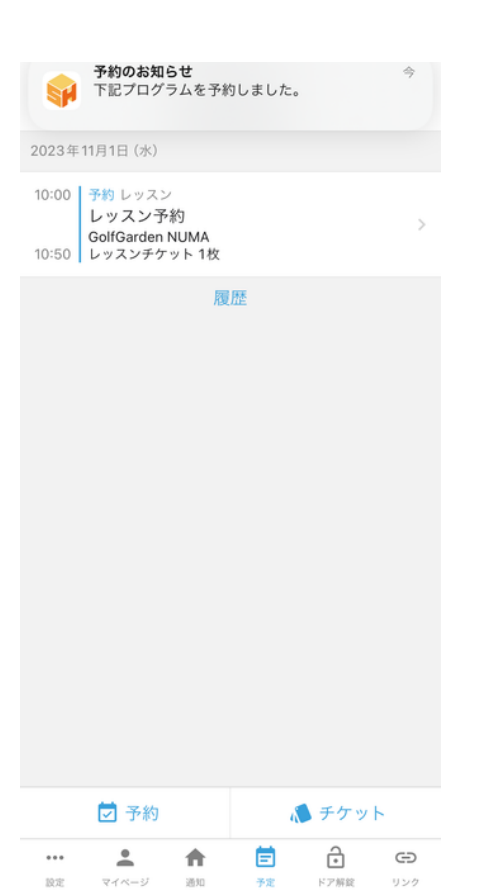

# **下に時間が表示されるので希望時間を選ぶ**

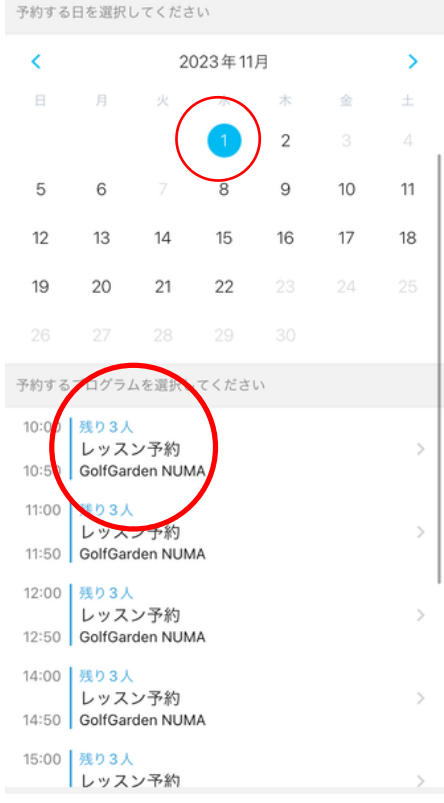

## **⑤予約完了 ⑥キャンセル 『予定』から該当の予約を キャンセルする**

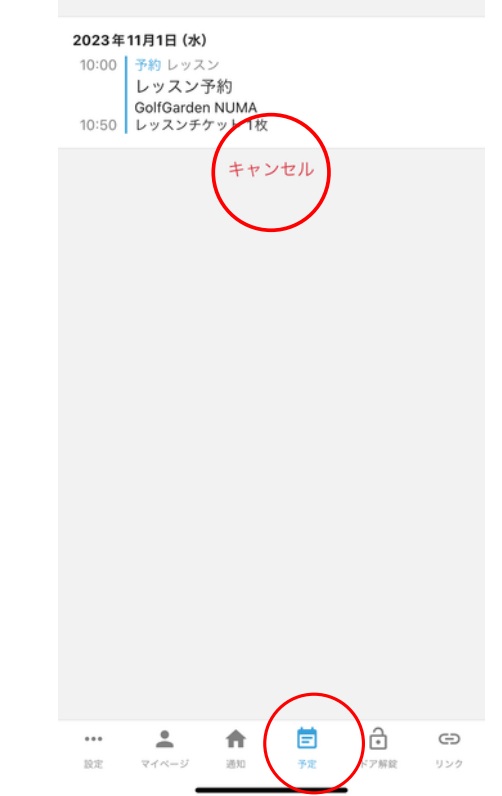

# アプリで練習予約の仕方

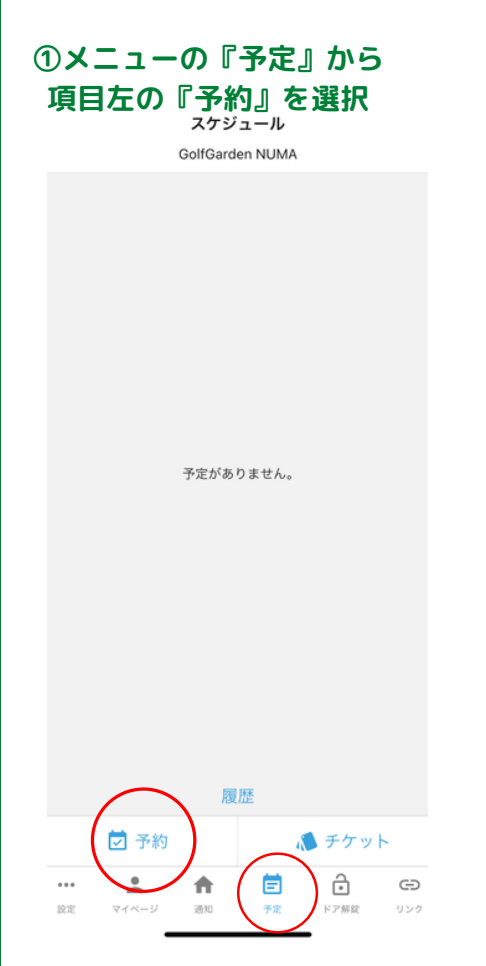

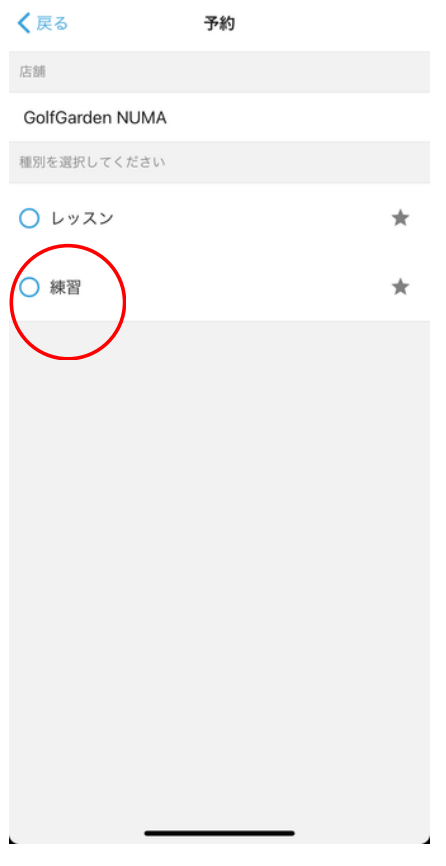

## **④『予約する』ボタンを押す レッスンチケットを使い予約 チケットがない場合は別ページから購入**

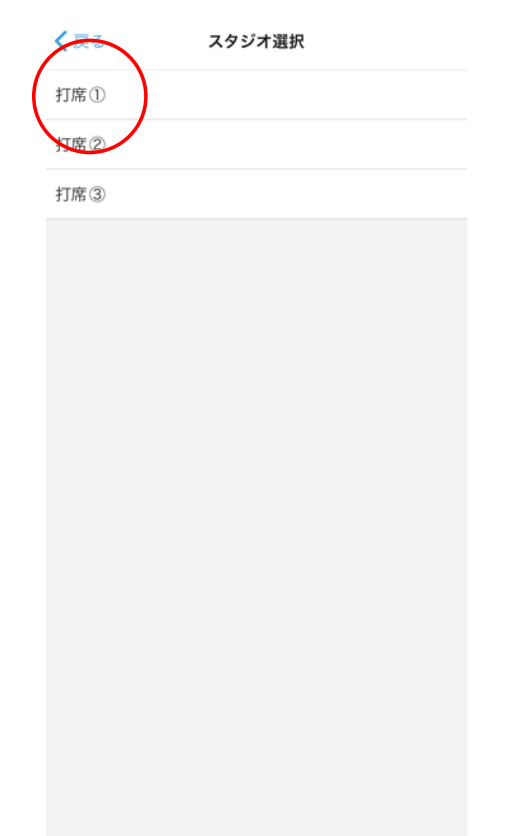

# **⑤予約完了**

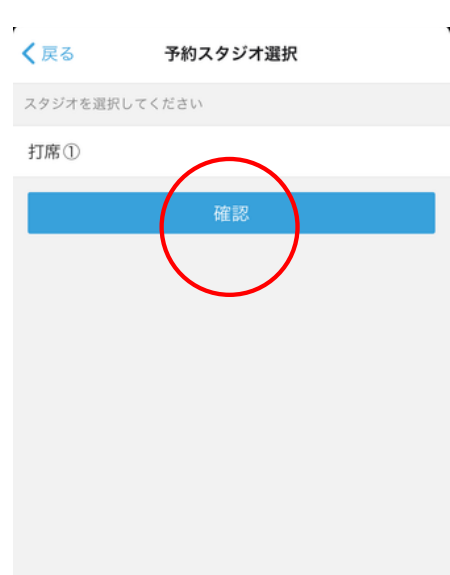

#### **②『練習』を選択 ③カレンダーから希望日を選択 下に時間が表示されるので希望時間を選ぶ**

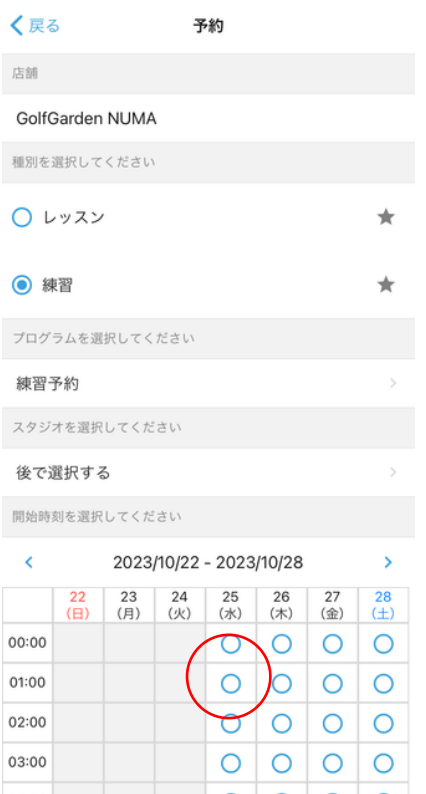

## **⑥キャンセル 『予定』から該当の予約を キャンセルする**

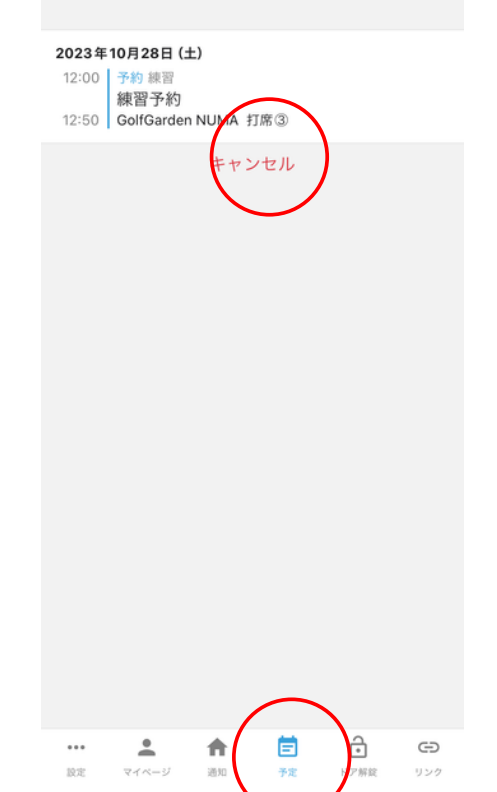

# アプリでレッスンチケットの買い方

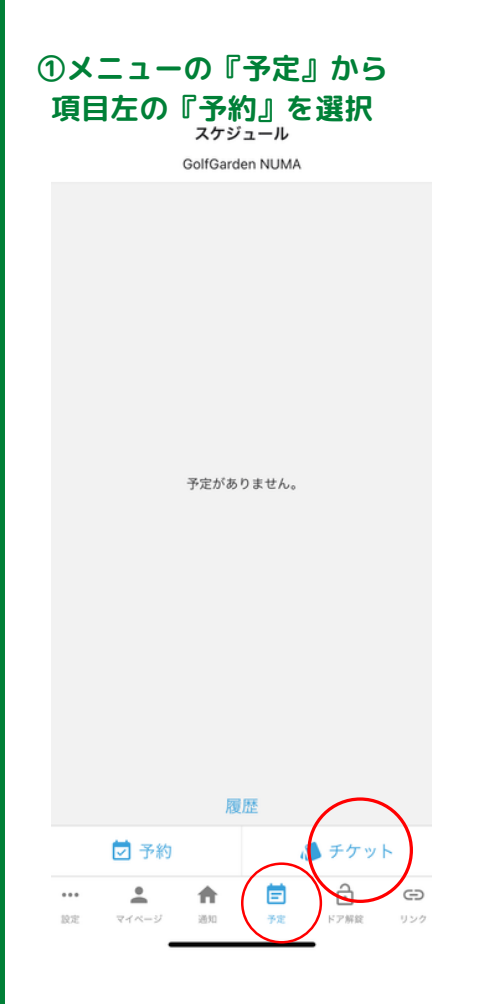

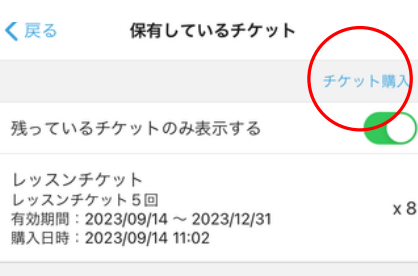

#### **②『練習』を選択 ③レッスンチケット5回か10回を選択**

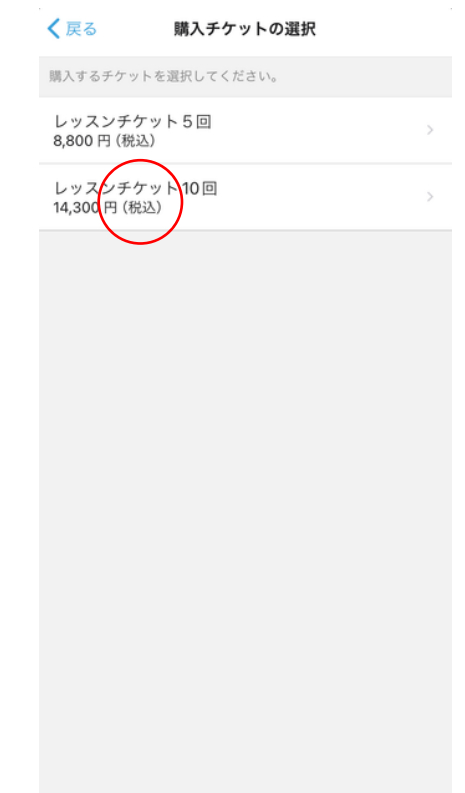

### **④『購入する』ボタンを押すと、 登録済のクレジットカードで決済されます**

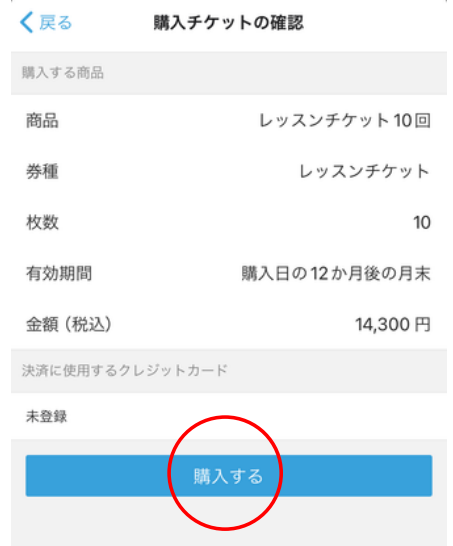

### **⑤保有しているチケットは 『予定』『チケット』で確認できます。**

![](_page_2_Picture_57.jpeg)